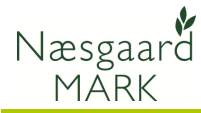

# Generelt

Generelt I programmodulet Organiske gødninger opretter man bedriftens gødningslagre for husdyrgødning. Modtager du husdyrgødning eller slam angives dette også i modulet ved at oprette et gødningslager for det modtagne.

> Er der besætning på bedriften oprettes den ligeledes i modulet samtidig med at man angiver hvilke lagre den producerede gødning tilføres til.

Nedenfor får du et generelt overblik over, hvor du opretter og angiver de forskellige oplysninger omkring besætning og organisk gødning.

Der findes separate detaljerede vejledninger til hvert enkelt område, som beskriver brugen i detaljer.

## Organiske gødningslagre

Via menuen Organiske gødninger, Lagre, Grundoplysninger fremkommer oversigten over

hele lagermodulet til organiske gødninger.

Hver af de øvrige menupunkter leder dig direkte til et faneblad på samme dialog.

Du kan også anvende ikonet Organiske gødninger for at komme til dialogen.

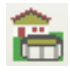

## Fanen Kartotek

På fanen Kartotek vises de grundlæggende oplysninger om hvert lager.

Det er her du opretter bedriftens gødningslagre. Det er også her du sletter dem.

Du kan se tilgangen til lageret i planperioden (01-08 til 31- 07) i form af næringsstoffer.

Via fanebladet Andre oplysninger kan du bl.a. angive udnyttelsesprocenter for lageret og angive gødningstype til gødningsregnskabet.

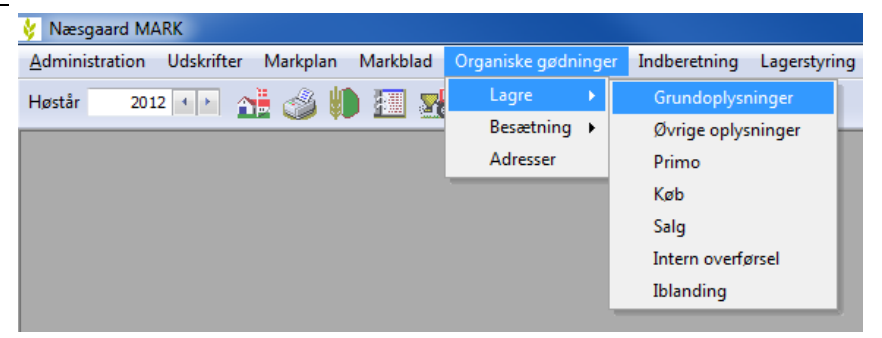

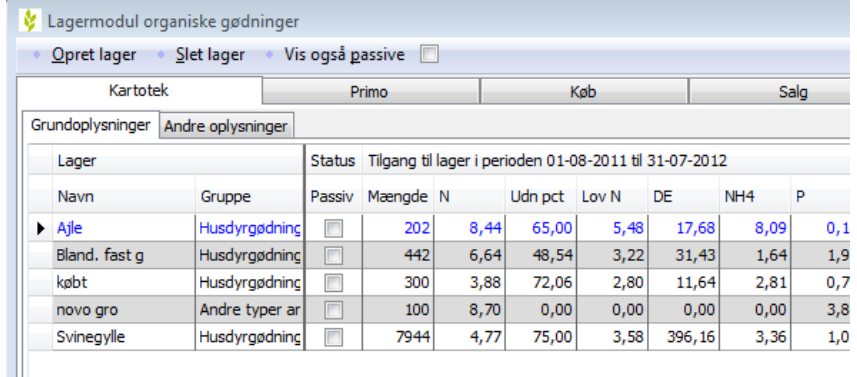

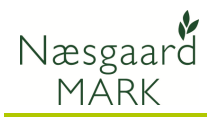

## Fanen: Primo

På fanen Primo kan du for hvert lager se den beregnede primo. Denne fremgår af linien Beregnet.

I linien Anvendt skal du angive den primobeholdning du ønsker at anvende for lageret. Via funktion Anvend beregnet primo kan du

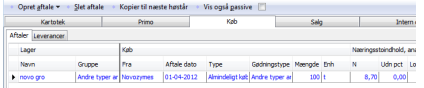

opiere den beregnede primo til den anvendte primo. Du kan også indtaste primobeholdningen direkte hvis du f.eks. starter på en ny bedrift eller vil "starte på en frisk".

## Fanen: Køb

På fanen Køb opretter du eventuelle køb af husdyrgødning eller anden organisk gødning (slam).

For hvert køb angives hvilket lager det skal gå til, hvem det er købt af samt indhold af næringsstoffer, lovmæssig udnyttelsesprocent mv.

I

Oplysningerne vil (skal) fremgå af den aftale du har indgået, såfremt du modtager organisk gødning på bedriften.

## Fanen: Salg

På fanen Salg opretter du eventuelle salg af husdyrgødning.

For hvert salg angives det lager der sælges fra samt hvem der sælges til og mængde.

Oplysninger om næringsstoffer, lovmæssig udnyttelsesprocent mv. hentes automatisk fra det valgte lager. Man kan dog indtaste andre værdier.

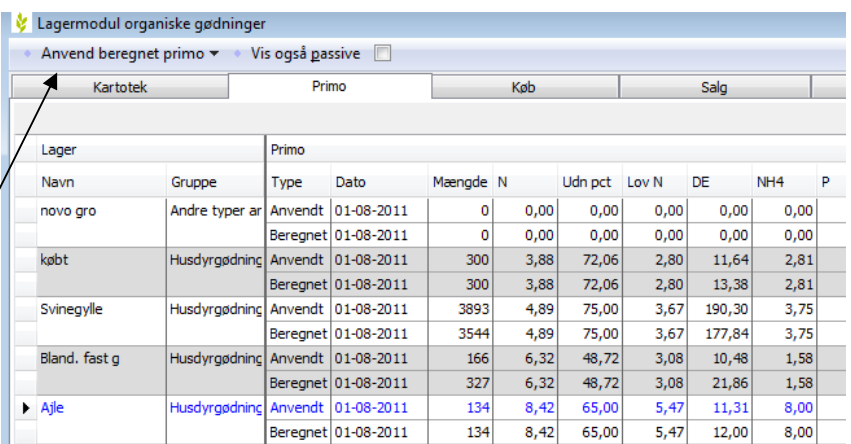

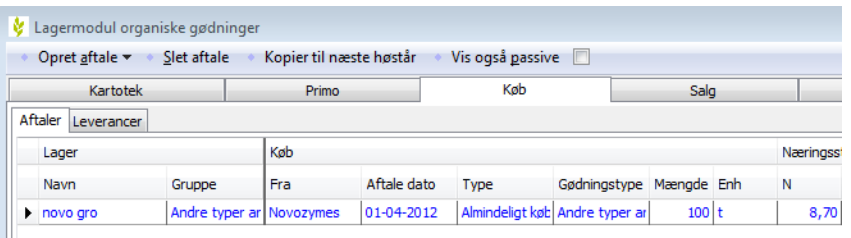

Forudsætter at der er i modulet er oprettet en afgiver. Se senere vedr. modtagere/afgivere.

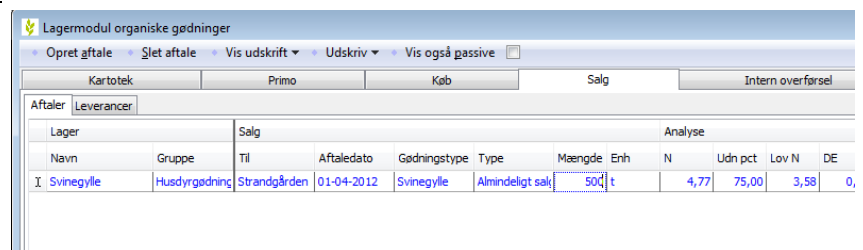

Forudsætter at der er i modulet er oprettet en modtager. Se senere vedr. modtagere/afgivere.

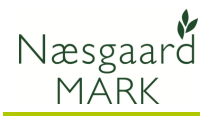

Næringsstoffer ændres ikke automatisk efter oprettelse af køb eller salg.

Næringsstoffer og udnyttelsesprocent ændrer sig ikke automatisk selvom du efterfølgende ændrer i tilgangen til et lager du sælger fra. Hvis du vil ændre næringsstoffer/udnyttelsesprocent skal det gøres manuelt eller du kan slette salget og lave det forfra.

### Fanen: Intern overførsel

På fanen Intern overførsel opretter du eventuelle overførsler af organisk gødning mellem dine egne lagre.

For hver overførsel angives det lager der overføres fra og det lager der overføres til samt mængde.

Oplysninger om næringsstoffer, lovmæssig udnyttelsesprocent mv. hentes automatisk fra det valgte lager. Man kan dog indtaste andre værdier.

Næringsstoffer ændres ikke automatisk efter oprettelse af en intern overførsel.

Næringsstoffer og udnyttelsesprocent ændrer sig ikke automatisk selvom du efterfølgende ændrer i tilgangen til et lager. Hvis du vil ændre næringsstoffer/udnyttelsesprocent skal det gøres manuelt eller du kan slette overførslen og lave den forfra.

## Fanen: Iblanding

På fanen Iblanding opretter du eventuelle iblandinger af vand, halm mv. til lagrene.

Formålet med iblanding er, at du kan ændre mængden i lageret uden at ændre det totale indhold af N, P, K, Mg. Ved iblanding af f.eks. vand vil det kun være koncentrationen der ændres.

Via underfanen Fordeling kan du fordele iblandingen over perioder, hvis du ønsker dette.

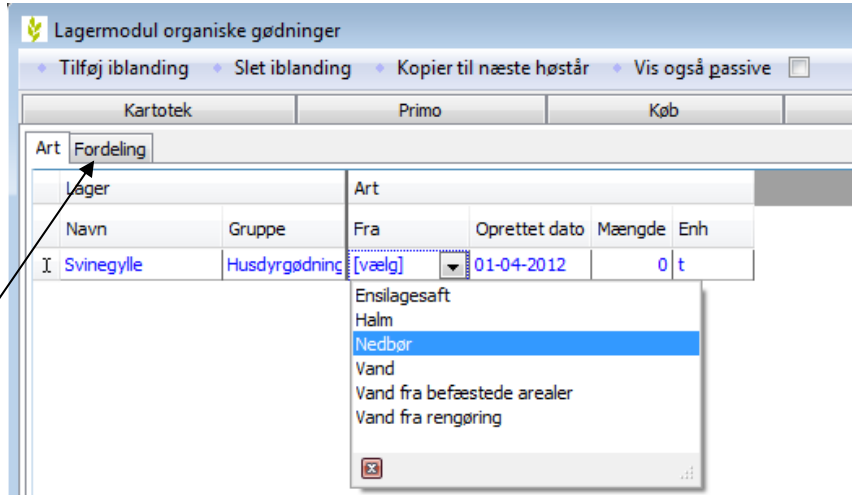

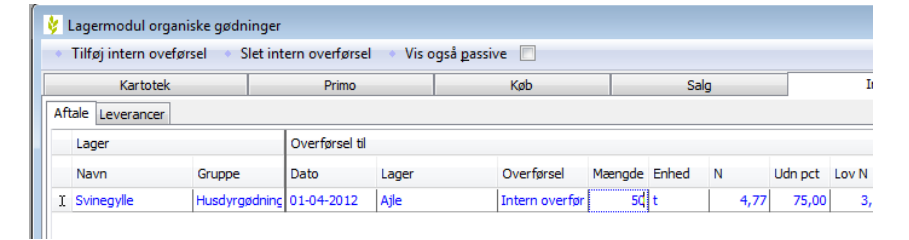

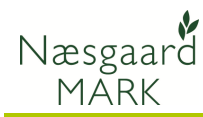

## Organiske gødningslagre

Via menuen Organiske gødninger, Besætning, Besætning/staldsystem opretter du bedriftens besætning.

Hver af de øvrige menupunkter leder dig direkte til et faneblad på samme dialog.

Du kan også anvende ikonet Staldsystemer for at komme til dialogen.

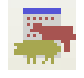

#### Fanen: Besætning/staldsystem

#### På fanen

#### Besætning/staldsystem

opretter du bedriftens besætning. Det er også her du kan slette en oprettet besætning.

Du angiver dyreart, staldsystem, antal dyr mv.

Samtidig angiver du hvilke gødningslagre besætningen producerer gødning til.

### Fanen: Korrektioner

På fanen Korrektioner kan du angive type 1 og type 2 korrektioner. Som standard skal der angives type 1 korrektioner som Indgangsvægt, afgangsvægte, ydelse mv.

Har du dokumentation for Type 2 korrektioner kan du afkrydse i kolonnen Type 2 for en besætning. Herefter kan du angive Type 2 korrektioner (hvis muligheden findes for dyrearten).

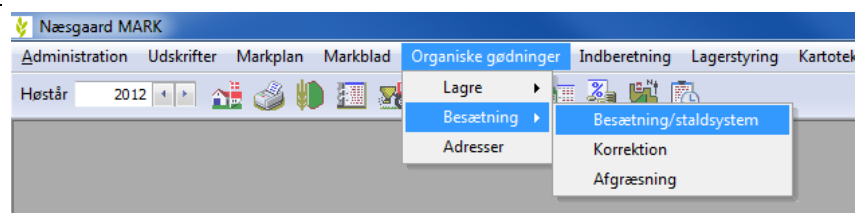

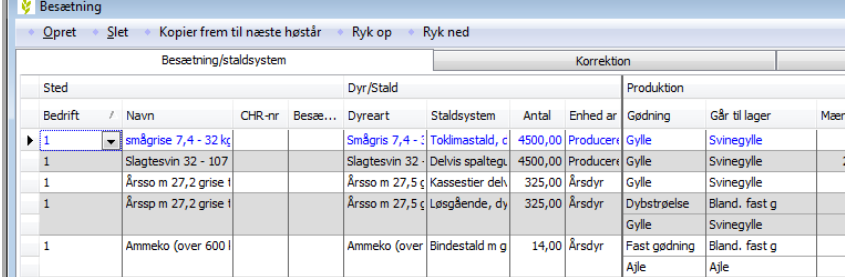

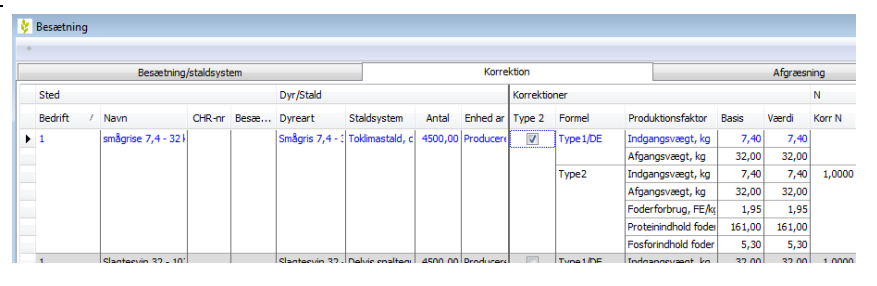

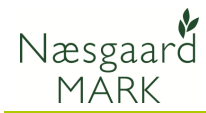

## Fanen: Afgræsning

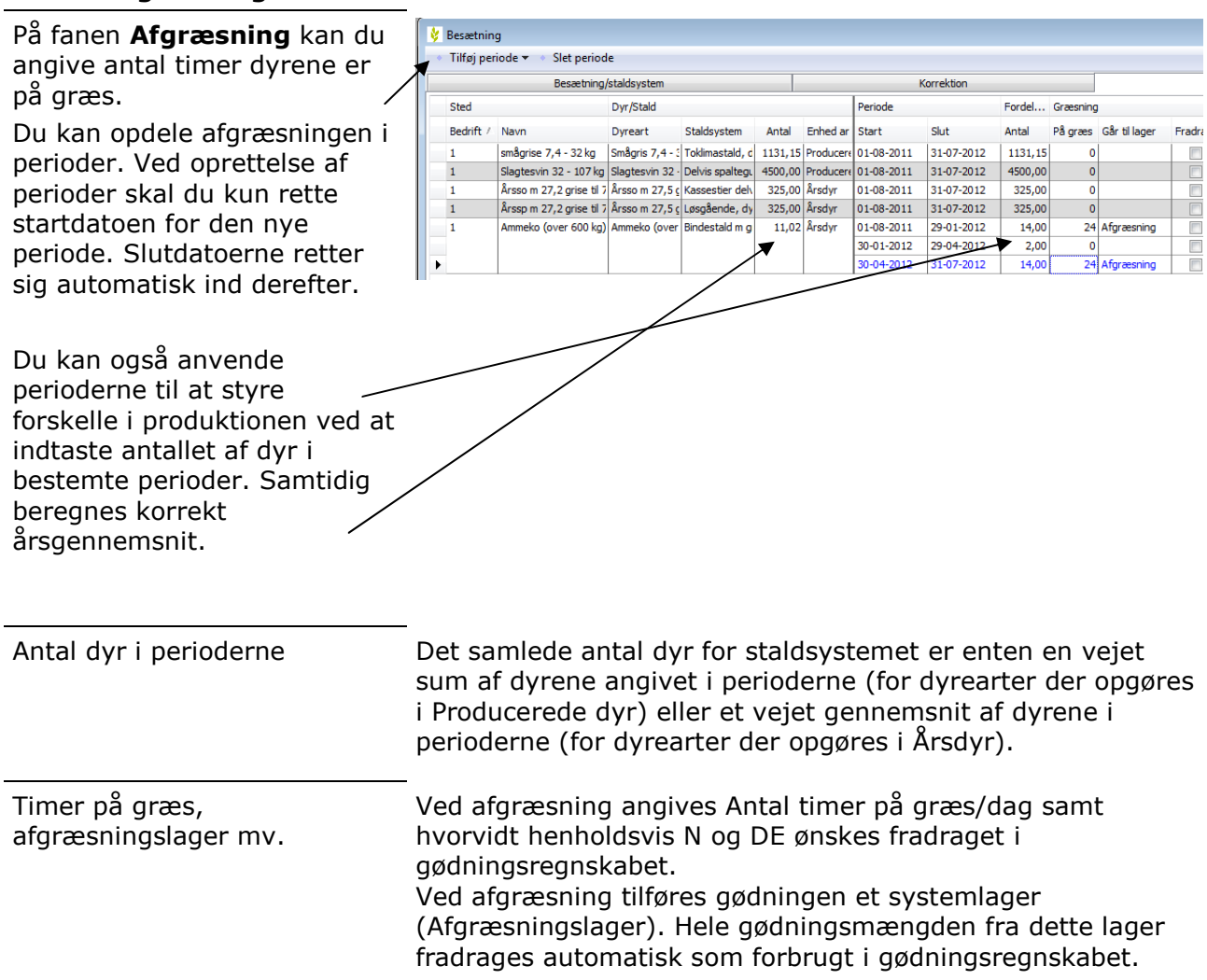

## Modtagere/afgivere

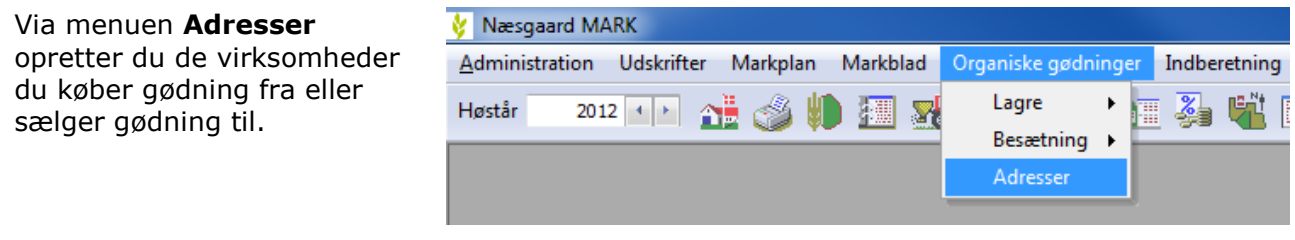

I dialogen angives navn, adresse, CVR nummer mv. Hvis virksomheden indgår i produktionsmæssig sammenhæng, skal du sætte et kryds i denne kolonne. Oplysningen medtages ved indberetning af gødningsregnskab.

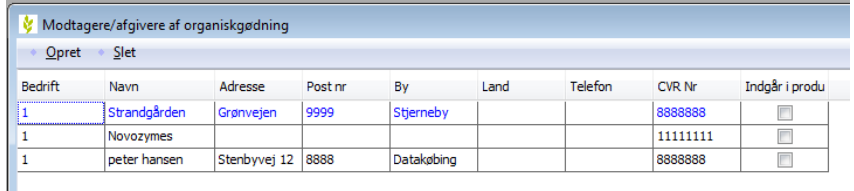

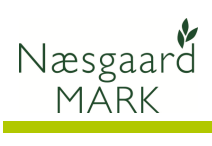